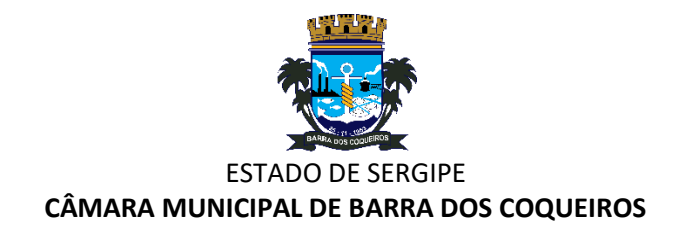

# **Primeiro Acesso – Ouvidoria**

## **1. Portal da Transparência**

**Acesse o site Oficial da Câmara Municipal de Barra dos Coqueiros em:**

#### **<https://cmbarradoscoqueiros.se.gov.br/>**

#### **Desça a tela até o acesso rápido e clique em Ouvidoria.**

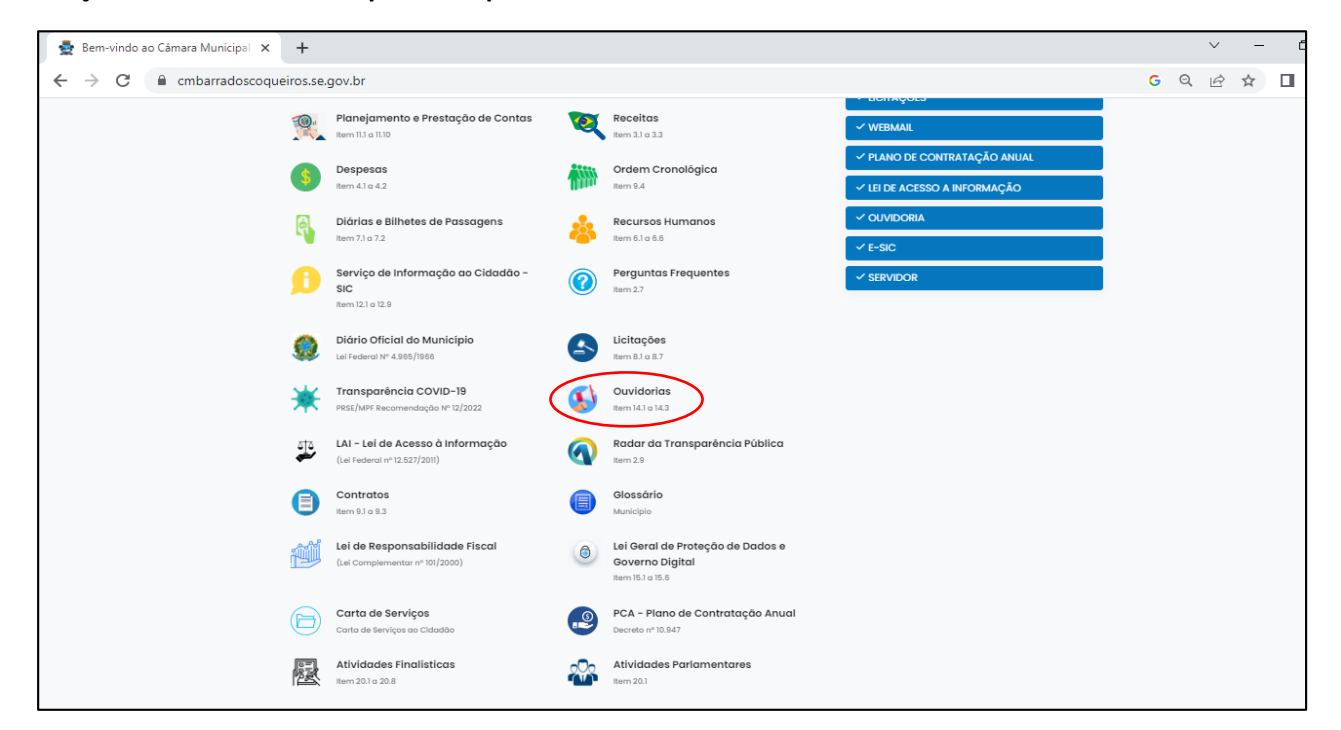

### **2.** Em seguida, clique em **Cadastrar sua Manifestação.**

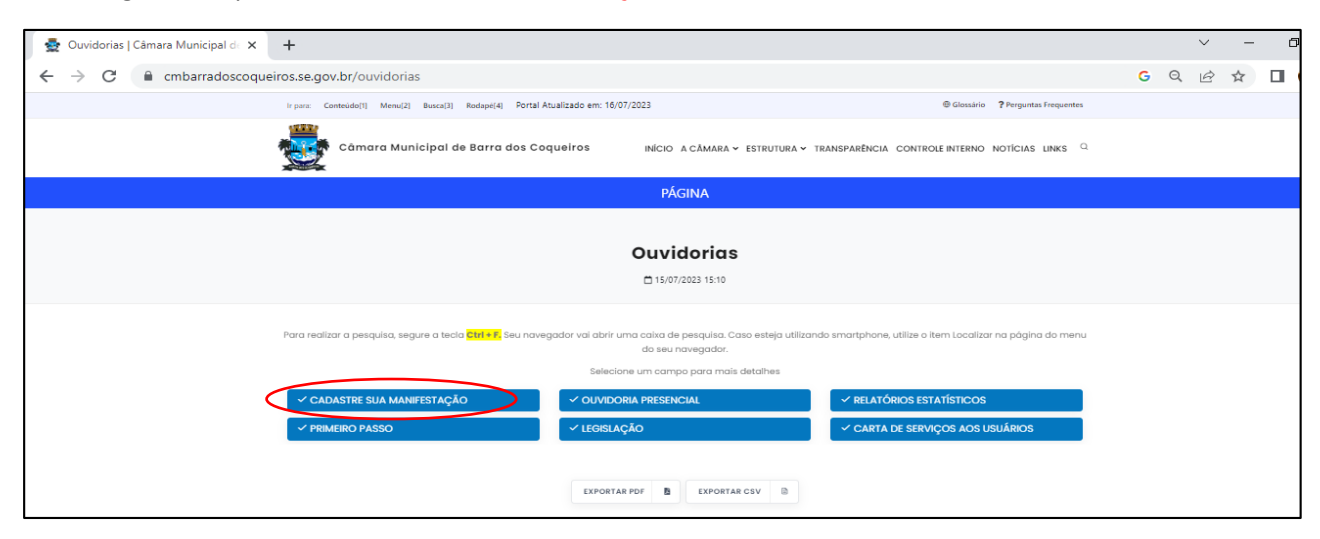

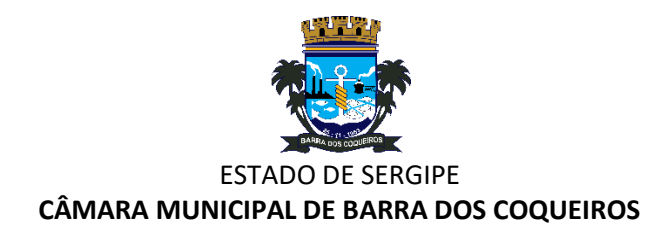

**3. Clique no Tipo de manifestação** que você desejar realizar: **Acesso a Informação, Denúncia, Elogio, Reclamação, Solicitação ou Sugestão.**

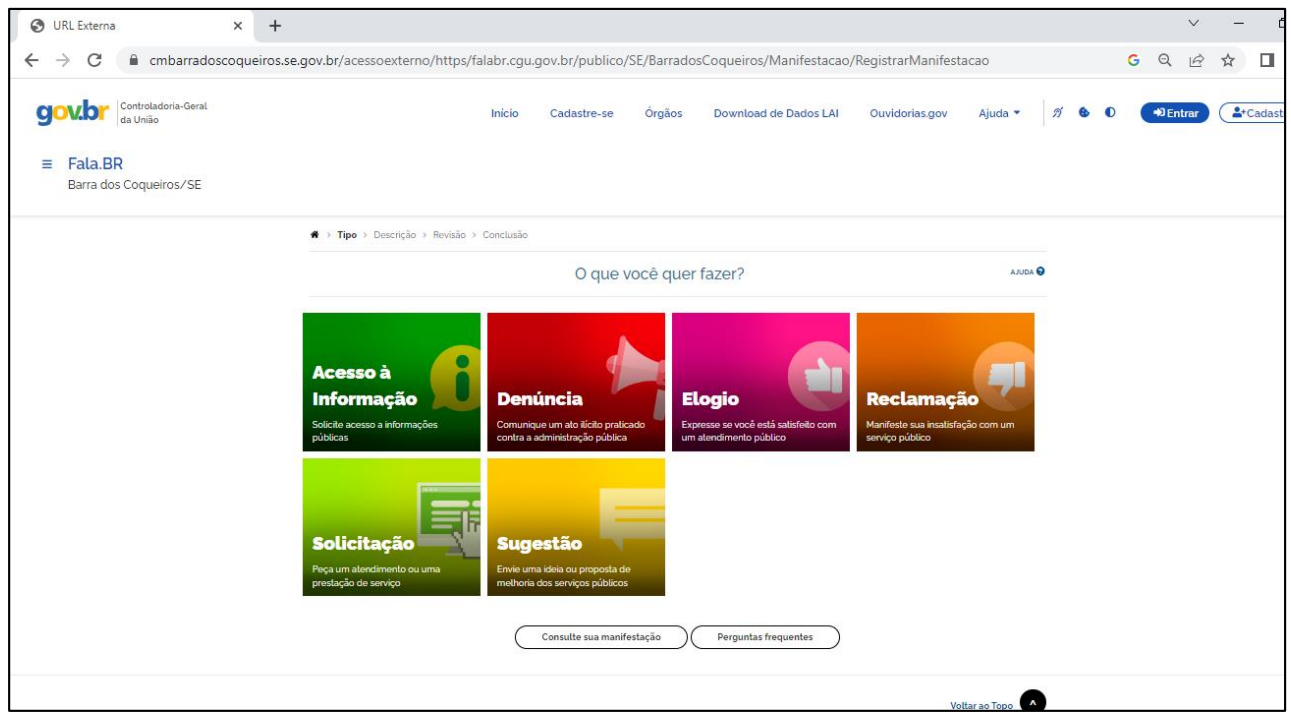

# **4. Realize o seu Cadastro**

Para realizar uma manifestação no Fala.BR, clique no botão **Cadastrar** (ou no menu **Cadastre-se**) na tela inicial do sistema.

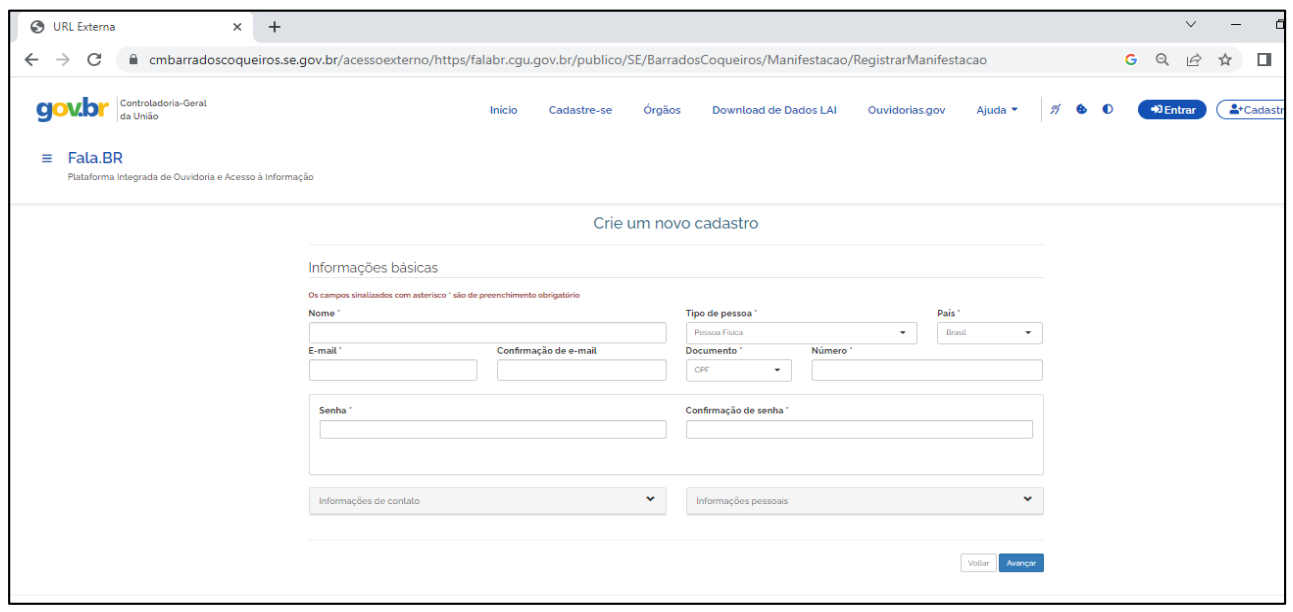

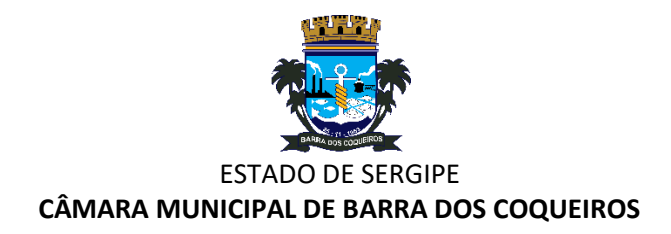

## **5. Faça seu login**

Preencha os campos **Login e Senha** e logo depois basta clicar no botão **Entrar**. (O cidadão deverá informar seu e-mail no campo **Login** para acessar o sistema).

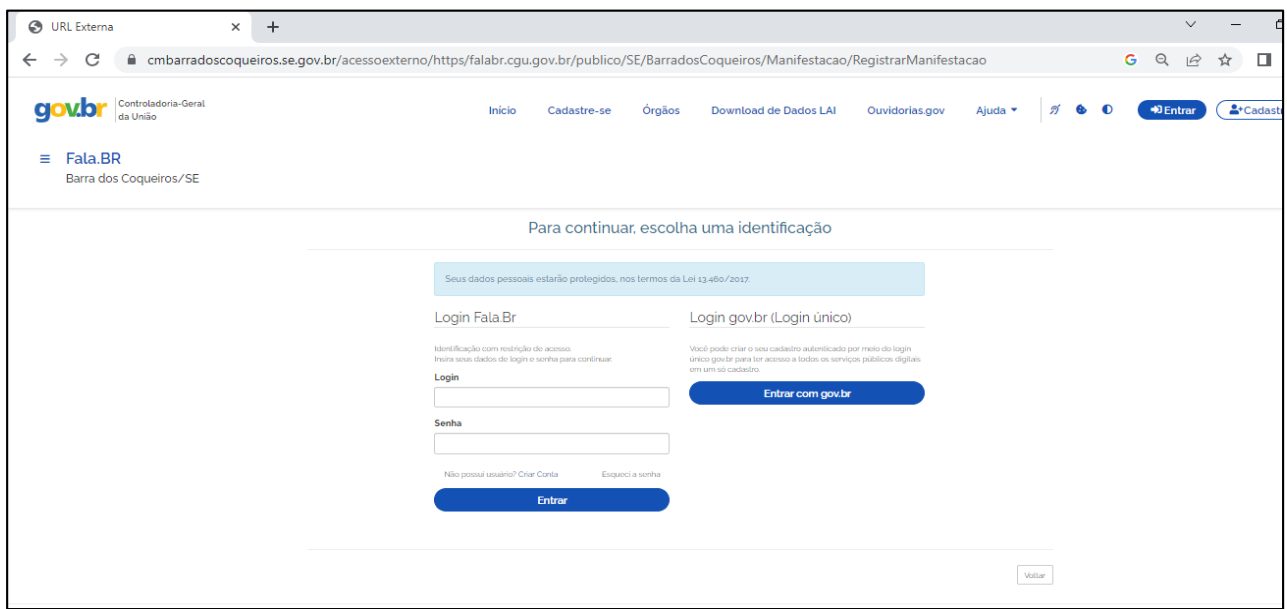

## **6. Nova Manifestação**

Na tela inicial do usuário, clique no menu **Nova Manifestação**. Em seguida escolha da manifestação desejada.

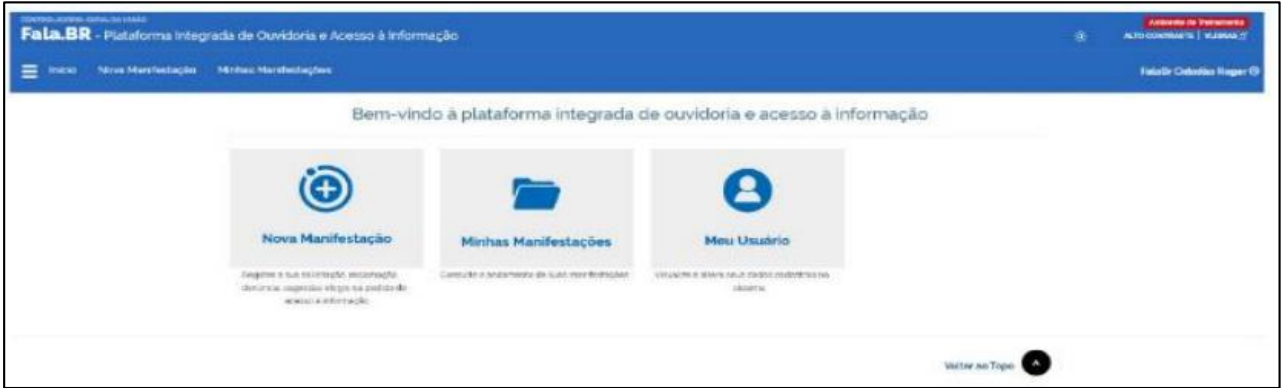

**7. Concluir Após o preenchimento das informações**, clique em **Avançar** → será exibida uma tela de Resumo da Manifestação. Em seguida clique em **Concluir.**

**8. Consultando a Manifestação** Ao concluir sua manifestação, são gerados um **Número de Protocolo** e **um Código de Acesso** para que o usuário consiga consultar sua manifestação. O cidadão receberá essas informações em seu e-maill cadastrado no Fala.BR. Para consultá-la basta acessar **Minhas Manifestações** na tela inicial do usuário.